알찬대학 따뜻한 동행

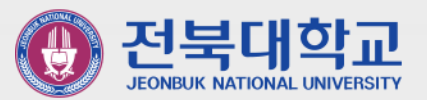

#### **웹메일 2단계 인증이란?**

- 비밀번호 노출로 인한 정보보안 사고 예방을 위하여 웹메일에 로그인 시 ID/비밀번호 외에 추가적인 인증 절차(구글 OTP)를 거쳐야만 로그인이 가능하도록 처리하는 것을 의미합니다.

# **구글 OTP앱(스마트폰)을 이용한 웹메일 2단계 인증 메뉴얼**

J E O N B U K N A T I O N A L U N I V E R S I T Y

**2 0 2 2 . 1 .**

**정보전산원**

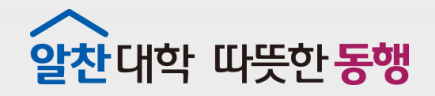

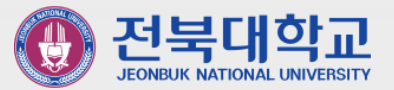

### **Contens**

**1. 스마트폰에 Google OTP앱 설치하기 2. 웹메일에 Google OTP 등록하기 3. Google OTP를 이용한 2단계 인증하기 웹메일(https://mail.jbnu.ac.kr)에 직접 접속하여 로그인 하거나, 스마트폰(또는 테블릿)용 메일앱 "매일플러그"를 통해 로그인 시, 스마트폰에 구글 OTP 앱이 설치되어 있어야만 로그인 가능함 ※ 대학포털(www.jbnu.ac.kr)을 통해 로그인 후, 웹메일 접속 시 해당 없음** 2

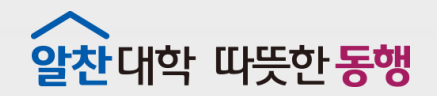

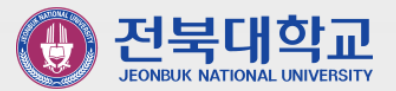

3

### **스마트폰에 Google OTP 앱 설치하기 1**

J E O N B U K N A T I O N A L U N I V E R S I T Y

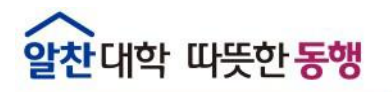

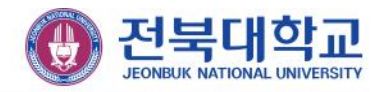

#### **▣ 스마트폰에 Google OTP앱 설치 (안드로이드(삼성) 폰)**

① Play 스토어 실행 ② '구글 OTP' 검색 후 설치 ③ 구글 OTP App 실행

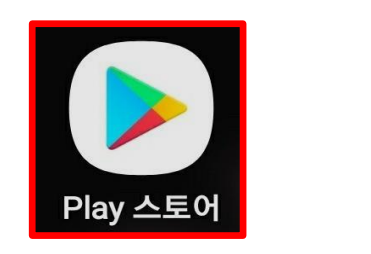

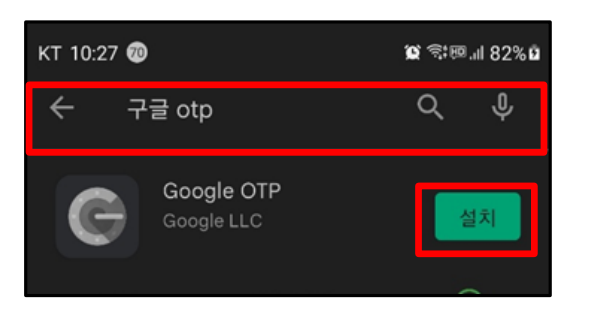

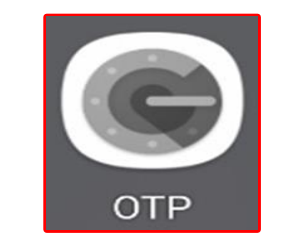

**▣ 스마트폰에 Google Authenticator앱 설치 (아이폰)**

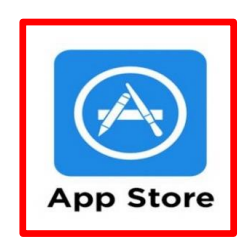

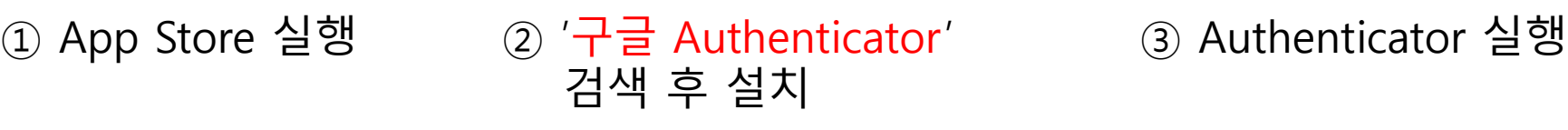

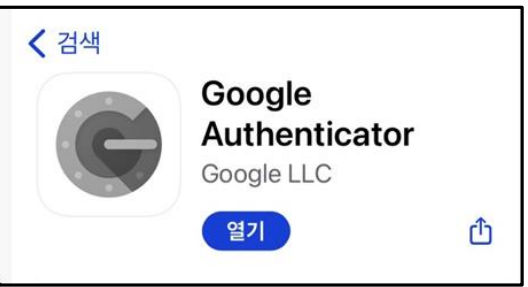

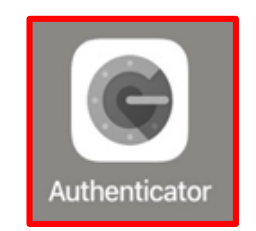

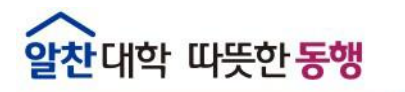

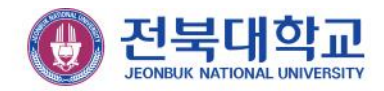

#### **▣ 스마트폰에 Google OTP앱 설치**

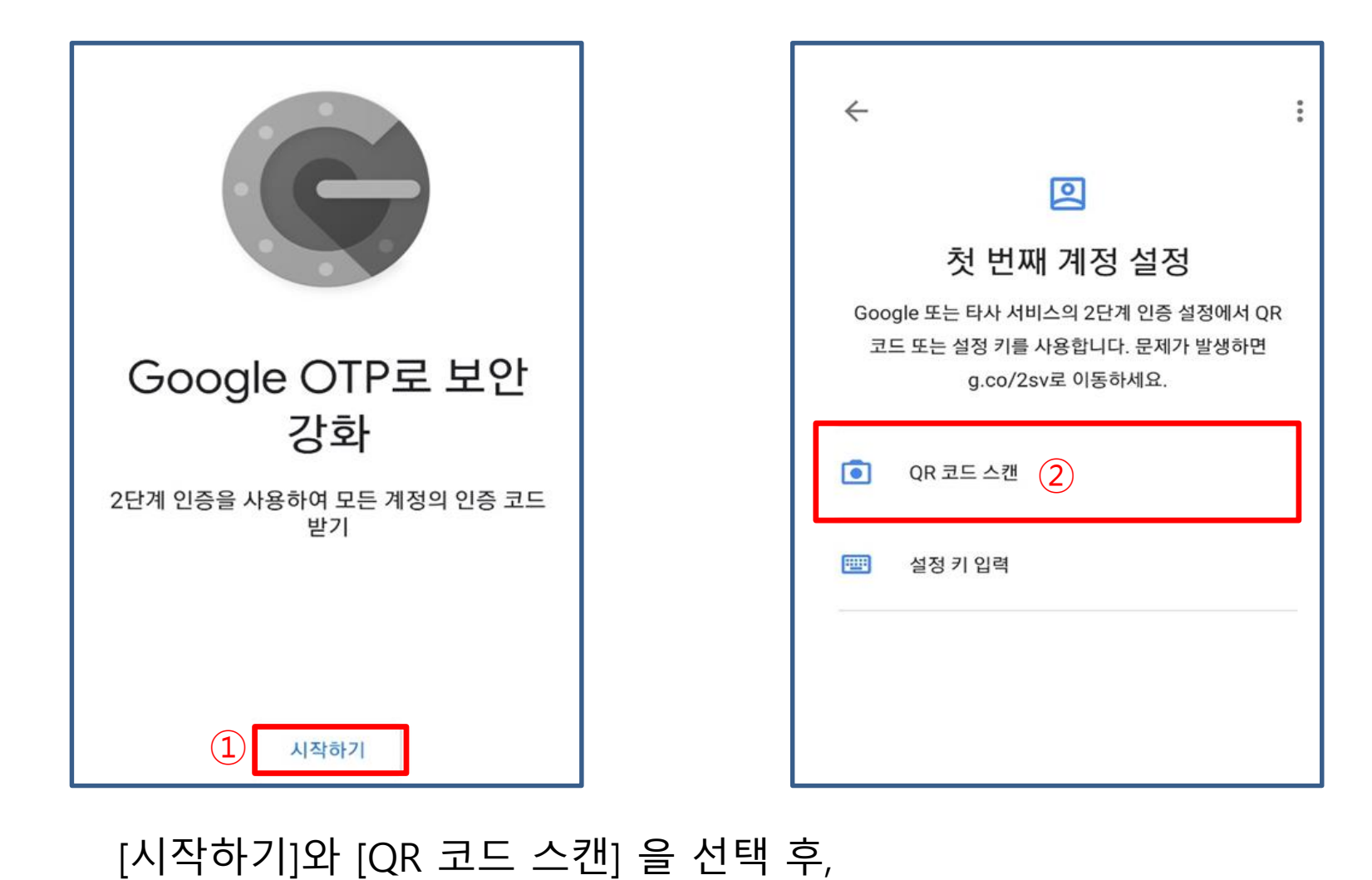

PC(또는 노트북)에서 "2.웹메일에 Google OTP 등록하기"를 따라 진행

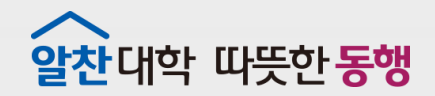

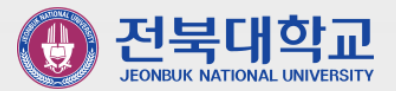

6

### **웹메일에 Google OTP 등록하기 2**

J E O N B U K N A T I O N A L U N I V E R S I T Y

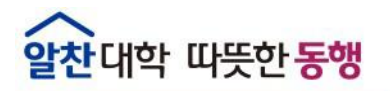

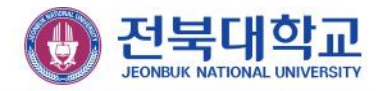

#### **▣ 웹메일에 Google OTP 등록**

**A** mail.jbnu.ac.kr/member/login?t=1640828344  $\mathbf{C}$  $\leftarrow$   $\rightarrow$ 

### ① https://mail.jbnu.ac.kr 웹메일 사이트에 접속

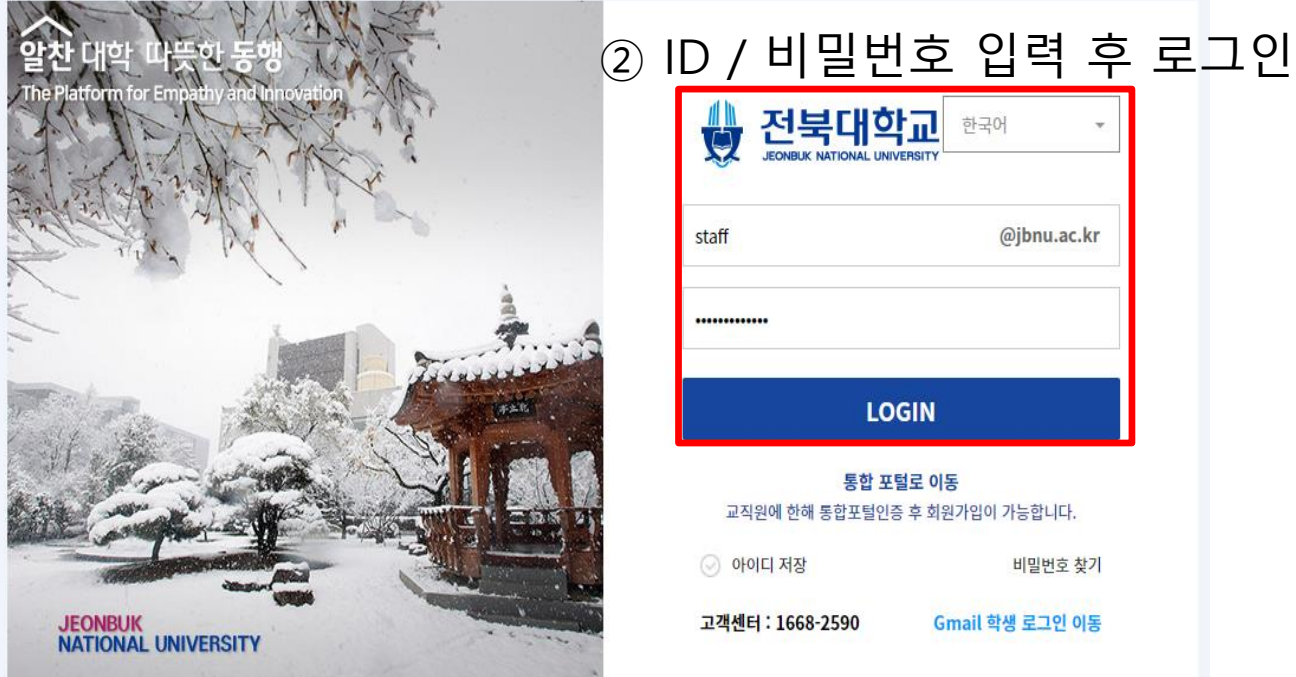

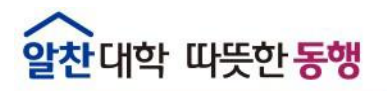

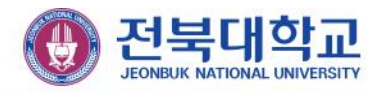

#### **▣ 웹메일에 Google OTP 등록**

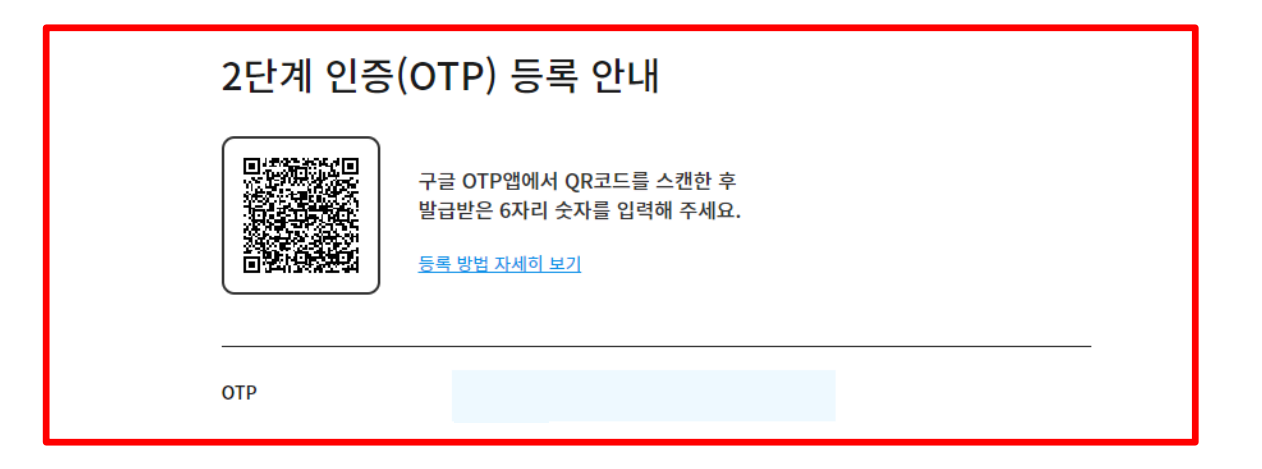

#### 스마트폰 구글 OTP앱( 또는 Authenticator)에서 QR코드 스캔

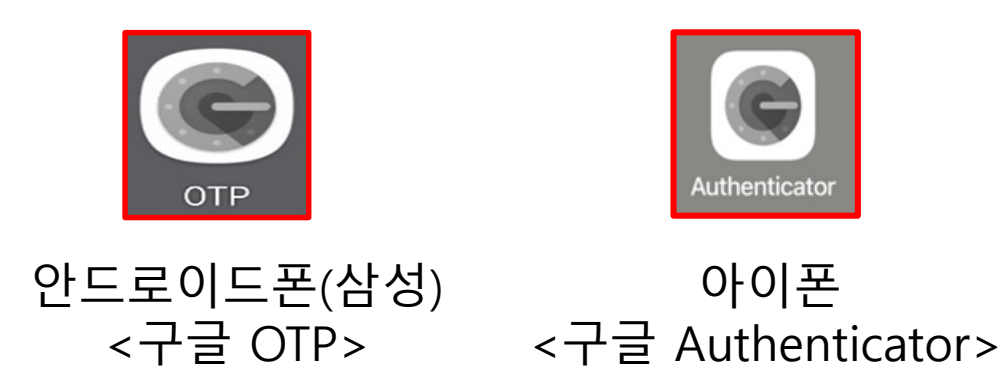

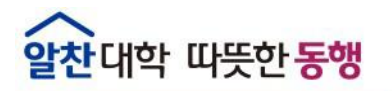

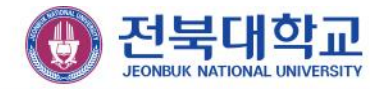

#### **▣ 웹메일에 Google OTP 등록 (안드로이드(삼성) 폰)**

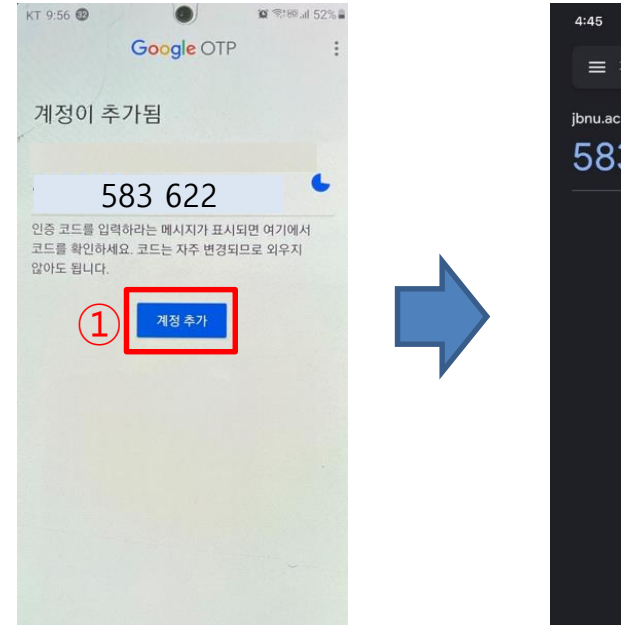

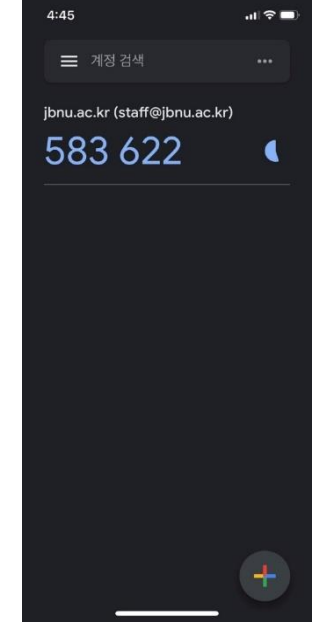

[계정 추가]를 클릭하고 스마트 폰에 표시되는 인증번호를 화면에 입력 후, [OTP등록] 완료

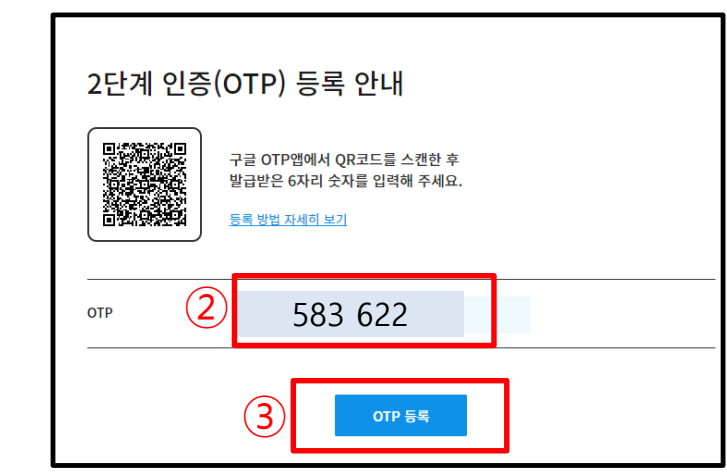

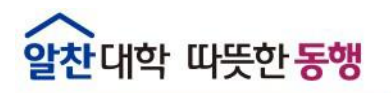

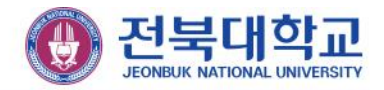

#### **▣ 웹메일에 Google OTP 등록(아이폰)**

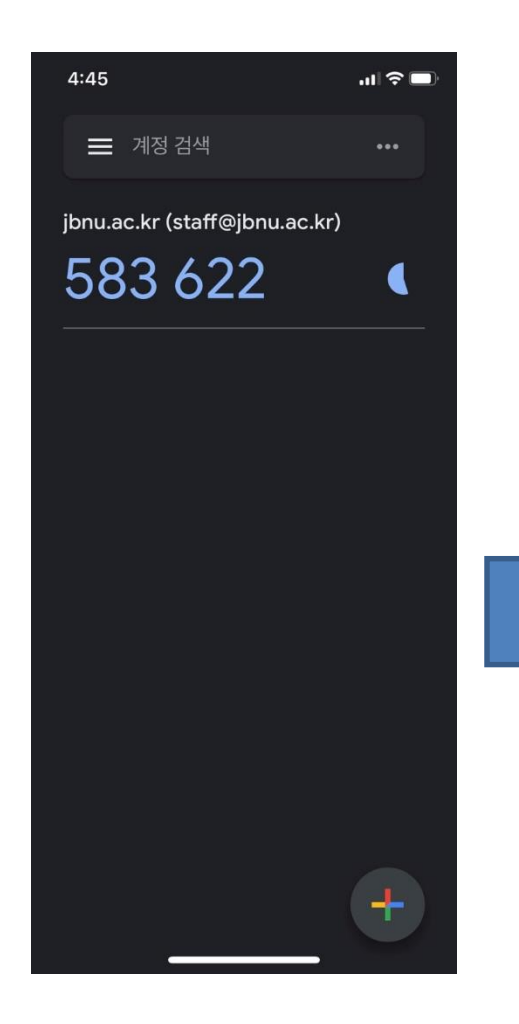

#### 스마트 폰에 표시되는 인증번호를 화면에 입력 후, [OTP등록] 완료

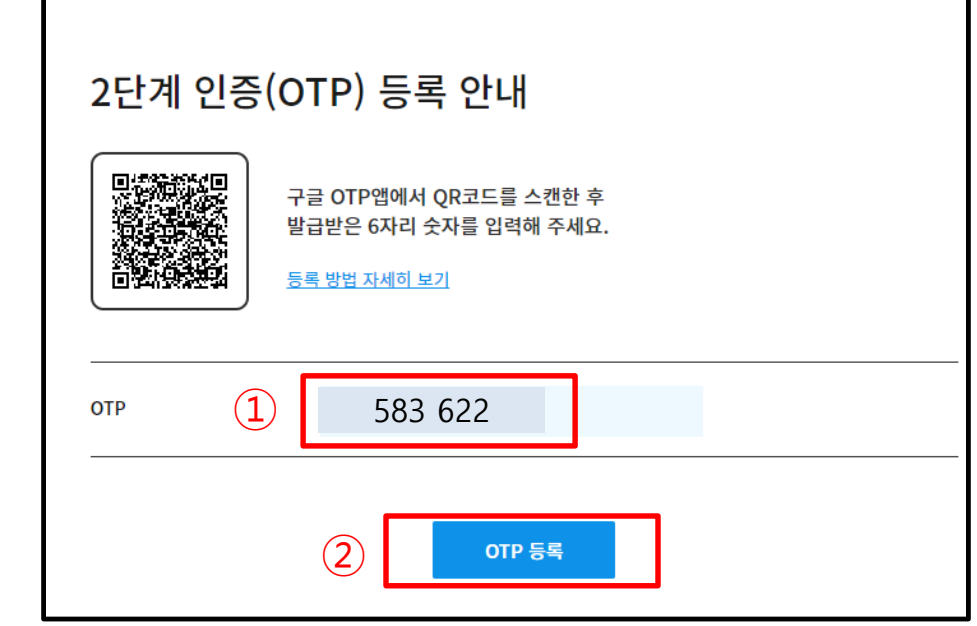

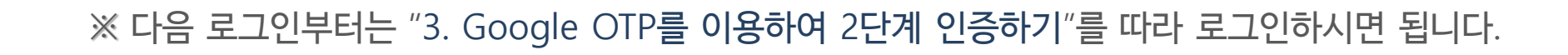

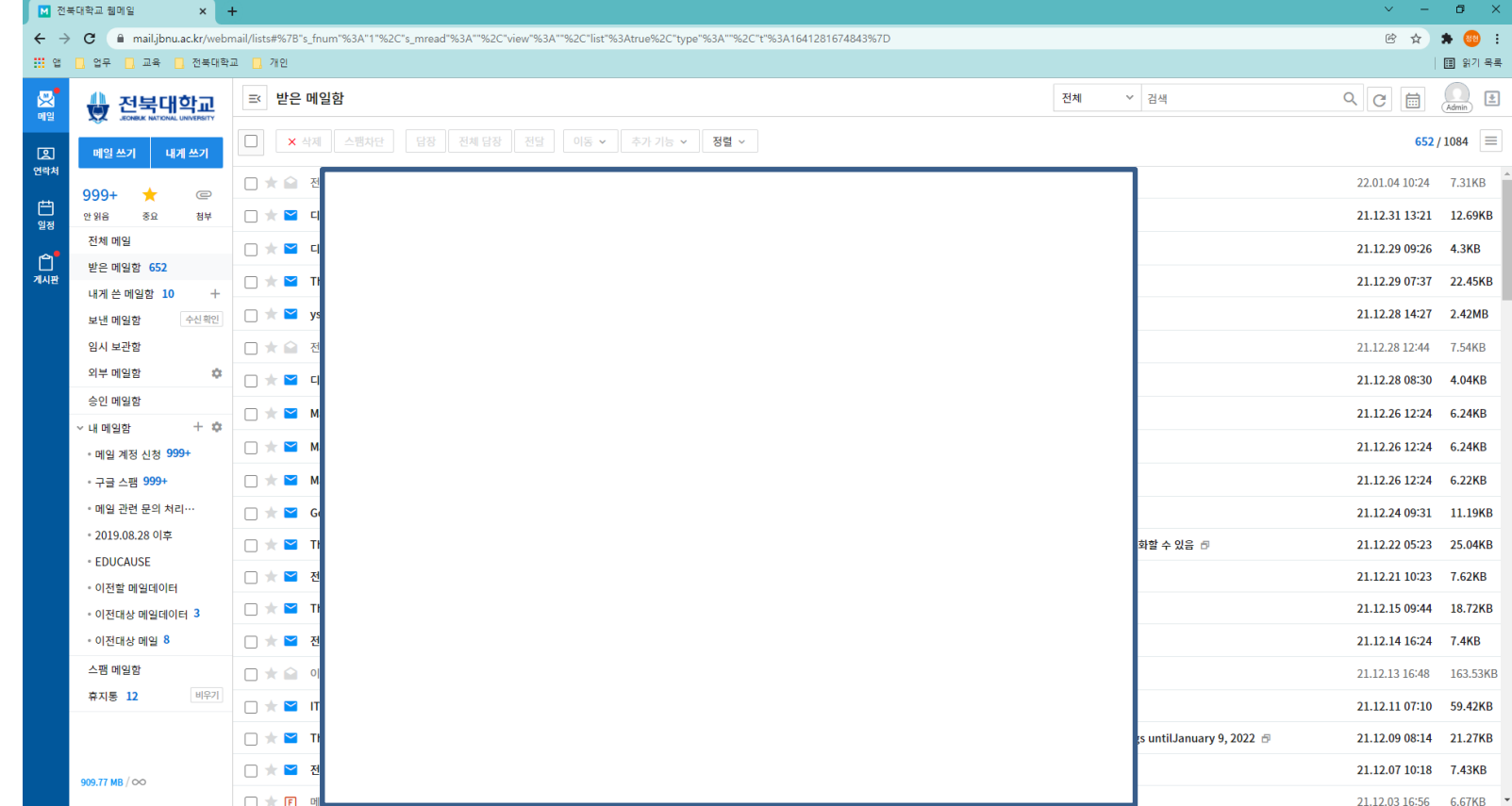

## **▣ 웹메일에 Google OTP 등록**

#### 정상 로그인 여부 확인

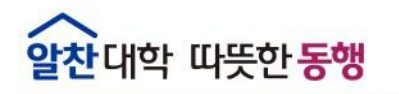

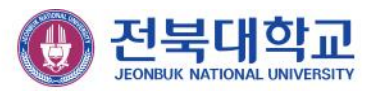

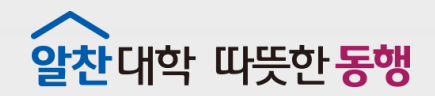

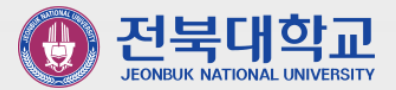

12

# **Google OTP를 이용하여 2단계 인증하기 3**

J E O N B U K N A T I O N A L U N I V E R S I T Y

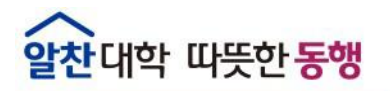

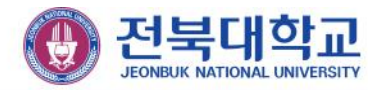

#### **▣ Google OTP을 이용하여 2단계 인증하기**

 $\textbf{C}$  |  $\textbf{a}$  mail.jbnu.ac.kr/member/login?t=1640828344  $\leftrightarrow$ 

#### ① https://mail.jbnu.ac.kr 웹메일 사이트에 접속

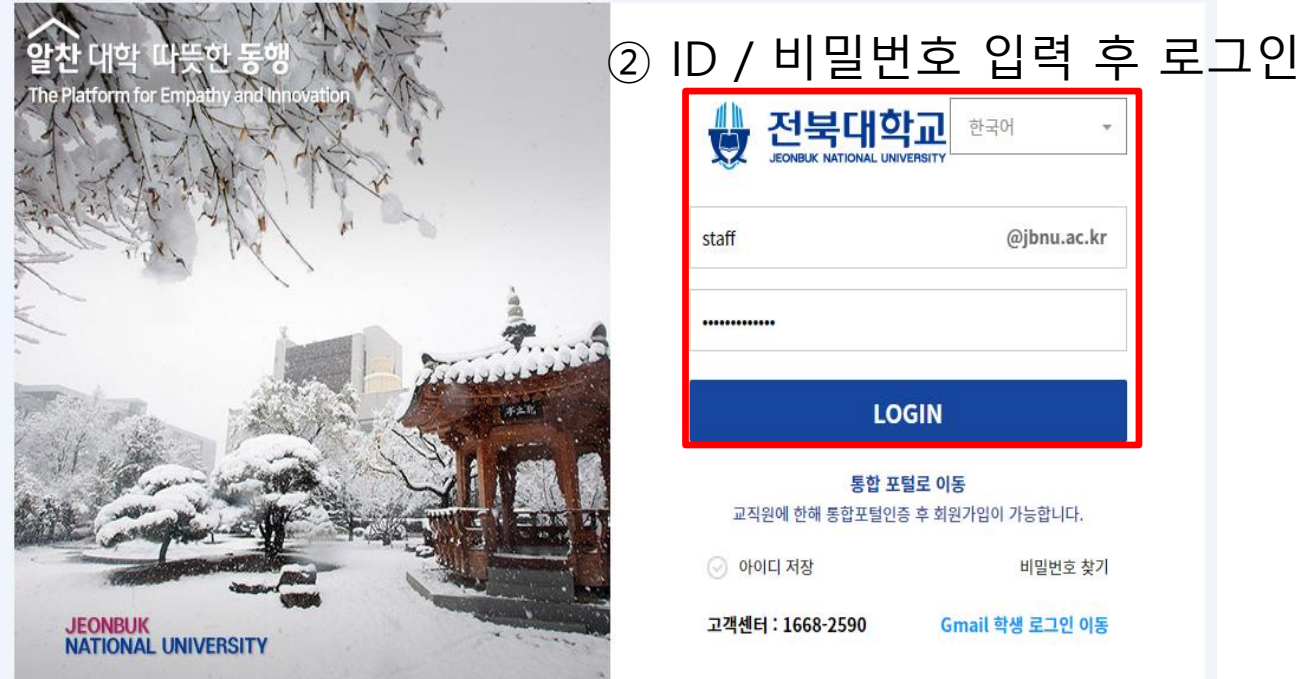

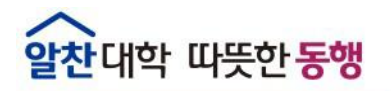

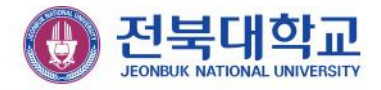

#### **▣ Google OTP을 이용하여 2단계 인증하기**

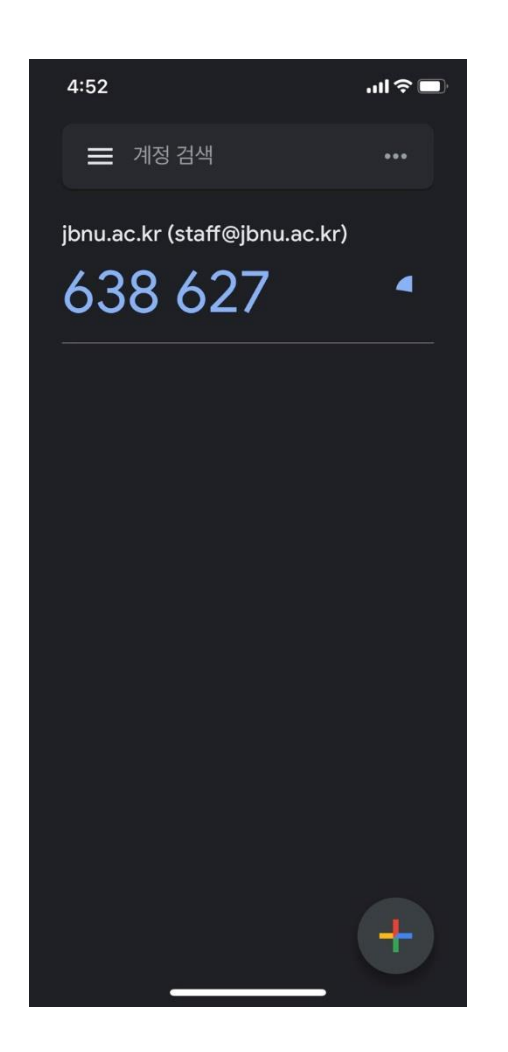

스마트 폰에서 구글 OTP앱(또는 Authenticator)을 실행 후 화면에 표시되는 인증번호를 입력한 후 로그인

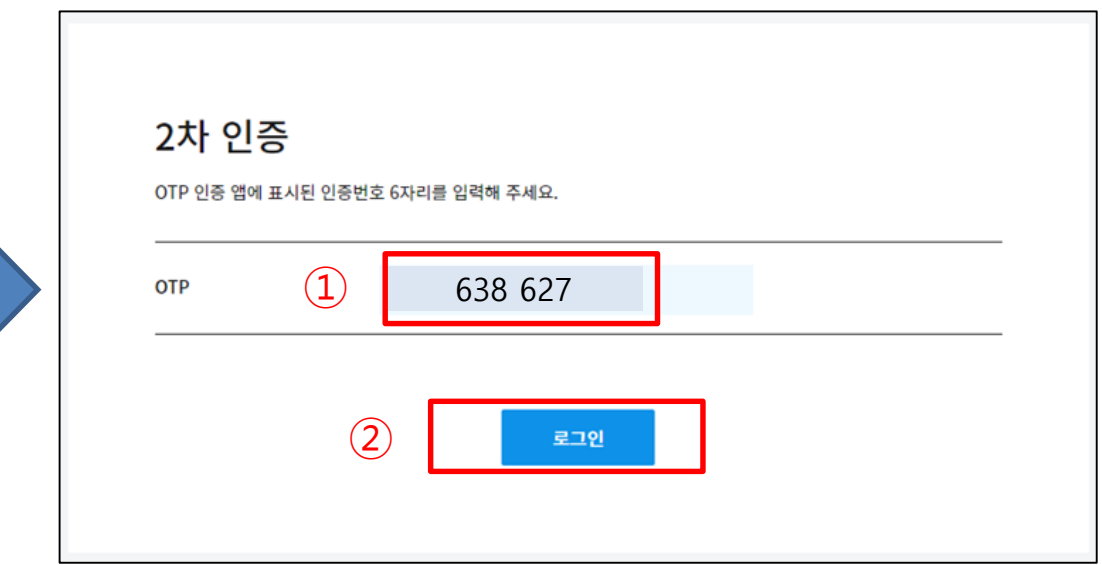

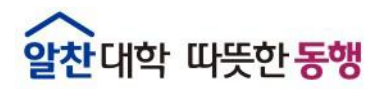

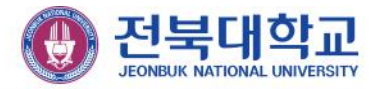

# **감사합니다**

JEONBUK NATIONAL UNIVERSITY